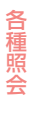

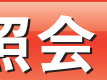

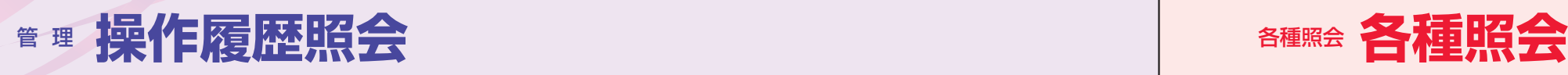

备種照会

# 操作履歴照会

ご自身または他の利用者が行った操作の履歴照会を行うことができます。

操作履歴照会画面が表示されますので、操作履 歴一覧をご確認ください。

「各種照会」メニューをクリックしてください。 業務選択画面が表示されますので、「残高照会」「入出金明細照会」「振込入金明細照会」のいずれかのボタンをク リックしてください。

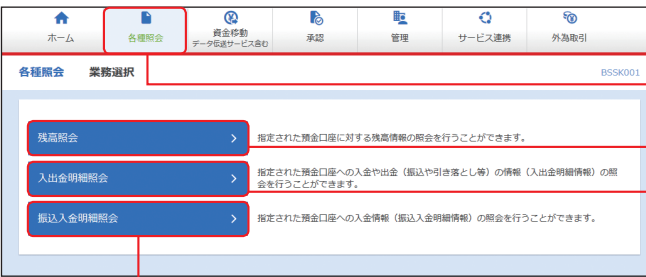

#### 業務を選択 **手順1**

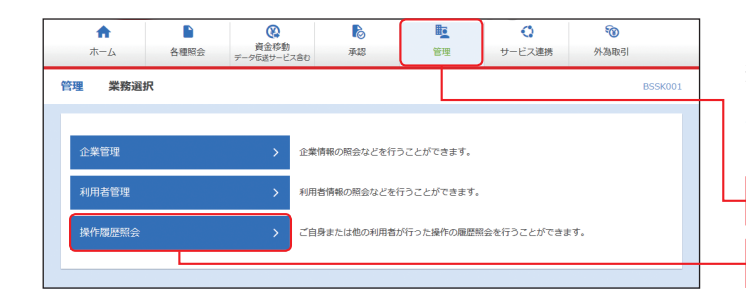

「管理」メニューをクリックしてください。 続いて業務選択画面が表示されますので、「操作 履歴照会 ポタンをクリックしてください。

#### 操作履歴を照会 **手順2**

※操作履歴を検索する場合は、「操作履歴情報の検索」に検 索条件を入力し、「検索」ボタンをクリックしてください。 ※「印刷」ボタンをクリックすると、印刷用PDFファイルが 表示されます。

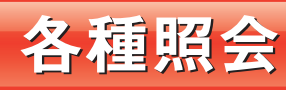

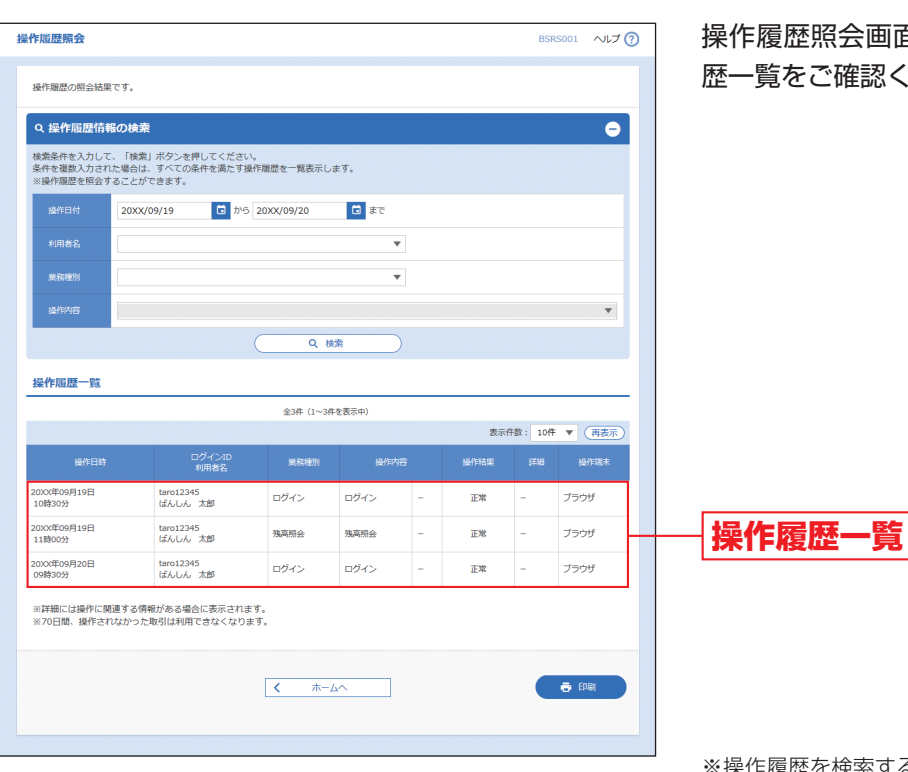

# **操作履歴照会 管理**

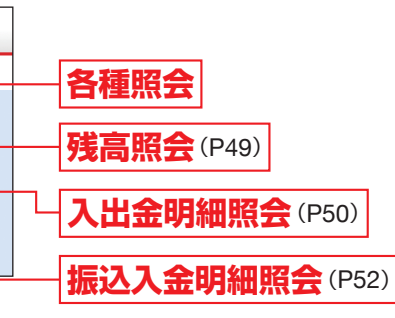

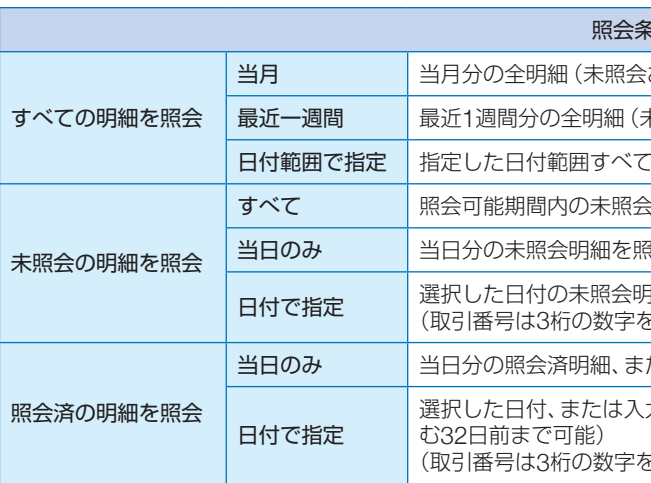

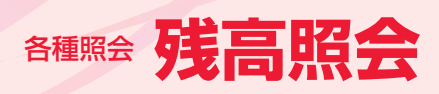

、カした取引番号の範囲で照会済明細を再度照会可能。(当日を含

を入力してください。)

入出金明細照会

**残高照会 入出金明細照会**

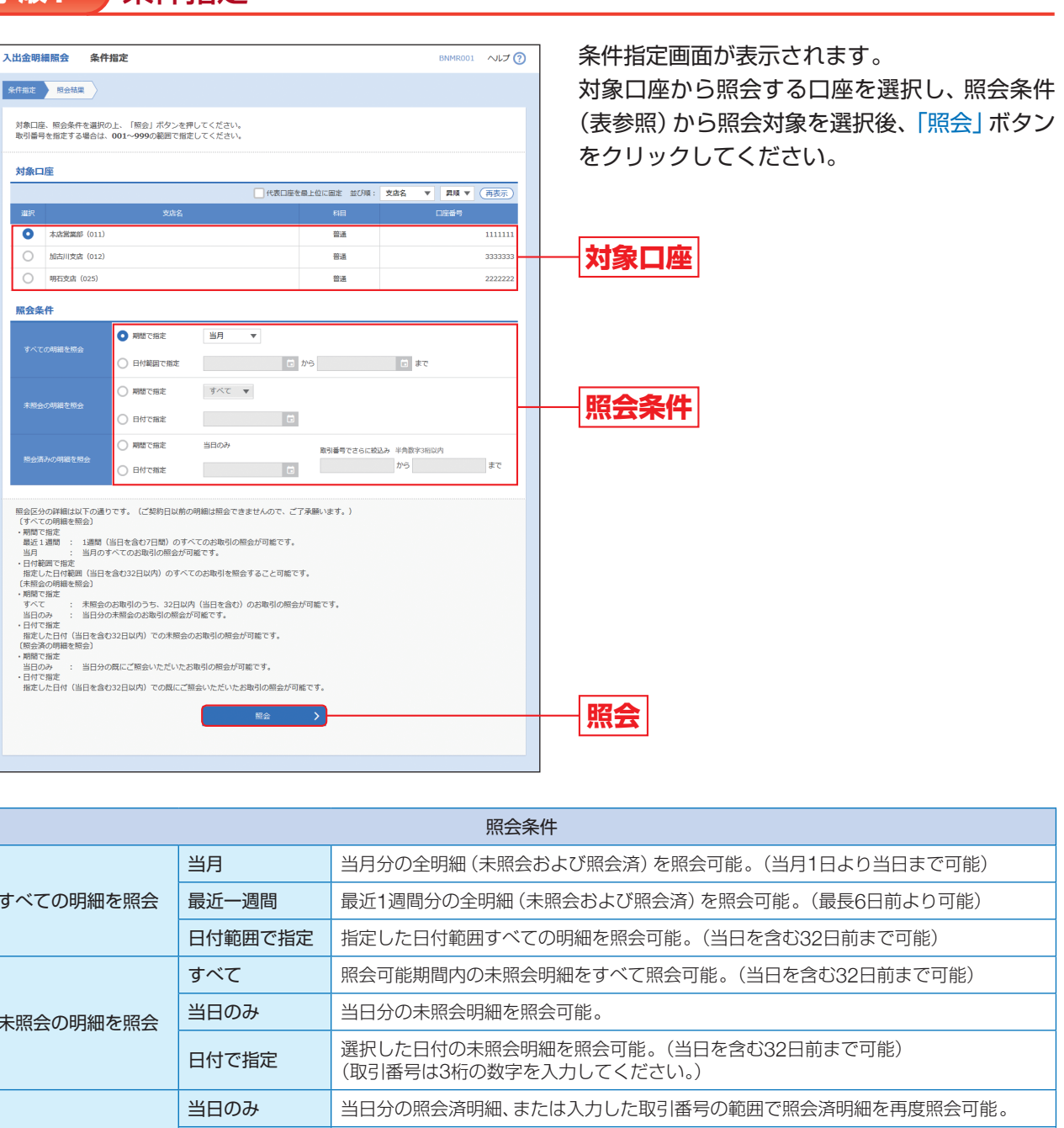

残高照会

指定された預金口座に対する残高情報の照会を行うことができます。

※本手順はP48の続きです。

照会結果画面が表示されますので、照会結果を ご確認ください。

### 口座を選択 **手順1**

照会結果

**手順2**

### 残高照会<br><br><br> BZDS002 へルプ ? 日座を選択 照会結果 指定した口座の最新の残高です。<br>照会結果を確認の上、以下の口座を支払口座として振込振替先口座指定方法を選択する場合は、「振込振替へ」ボタンを押してください。 対象口座 -<br>||TestH#WP/フテム端 **Bi** 11111 照会結果 500,000円  $300,000$ 円 ann non# ■ インデームへ → イント はんぼう インディア はんしゅう インディア はんしゅう おもの マイン マイラン はんしゅう はんしゅう はんしゅう マイクロ マイク はんしゅう しょうせい

※「振込振替へ」ボタンをクリックすると指定した口座から

振込振替の取引を続けて行うことができます。 。<br>※「印刷」ボタンをクリックすると、印刷用PDFファイルが 表示されます。

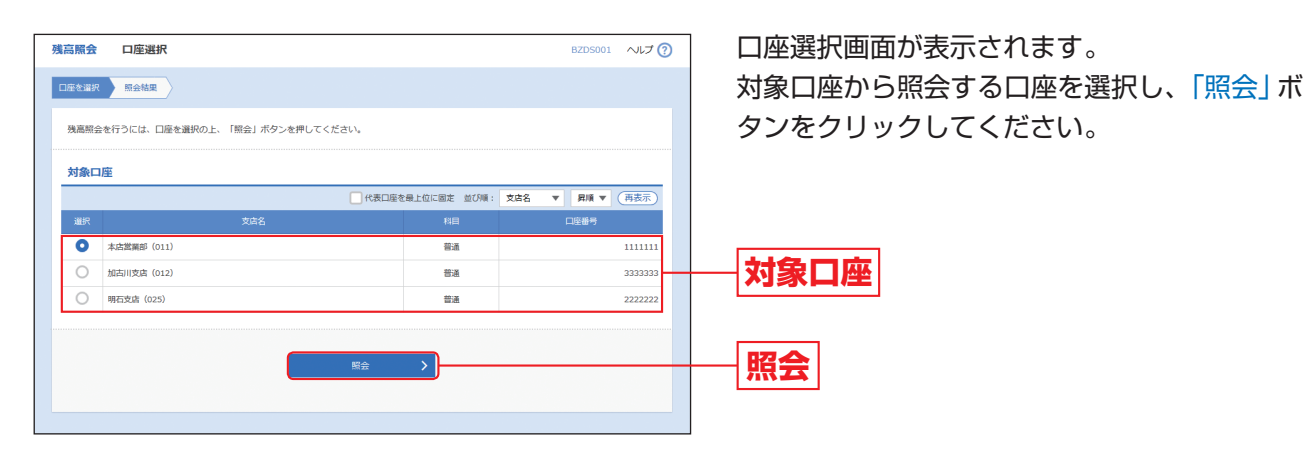

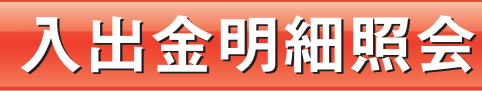

指定された預金口座への入金や出金(振込や引き落とし等)の情報(入出金明細情報)の照会を行うことができ ます。

※本手順はP48の続きです。

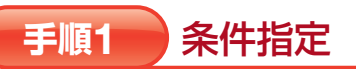

**照会結果**

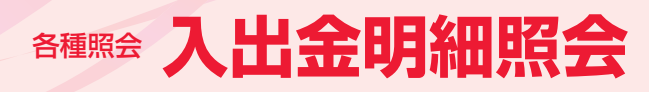

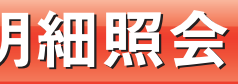

# **入出金明細照会 振込入金明細照会**

照会結果画面が表示されますので、照会結果を ご確認ください。

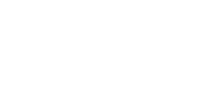

## **手順2** 照会結果

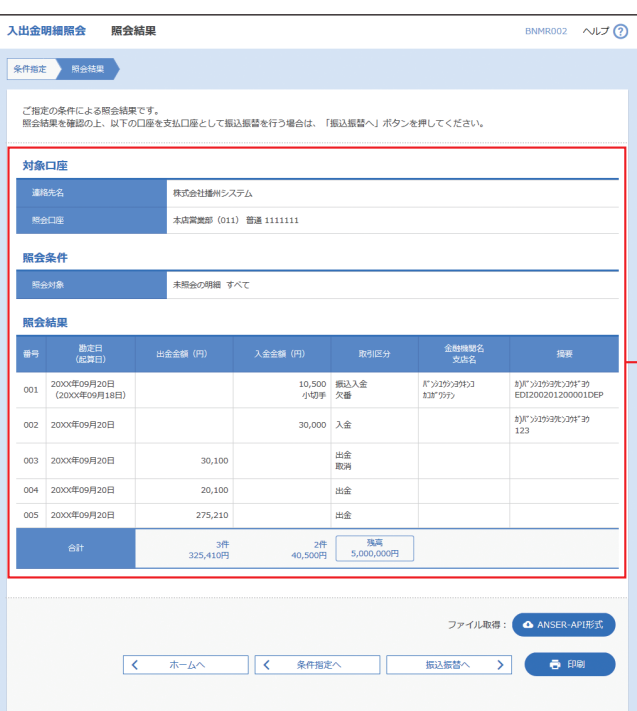

※「ANSER-API形式」ボタンをクリックすると、ANSER-APIファイル形式(タブ区切りのテキストファイル)のファ イルを取り込むことができます。

※「振込振替へ」ボタンをクリックすると、指定した口座か ら振込振替の取引を続けて行うことができます。

※「印刷」ボタンをクリックすると、印刷用PDFファイルが 表示されます。

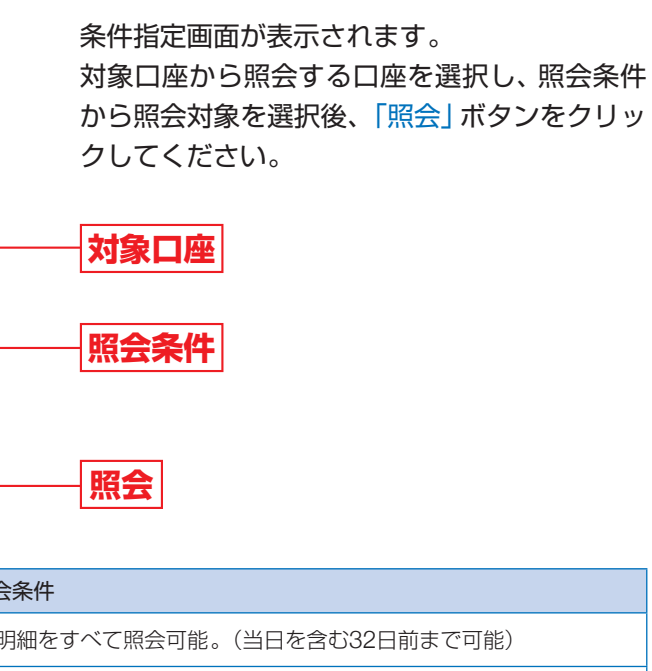

5、入力した取引番号の範囲内で照会済明細を再度照会可能。 力してください。)

※本手順はP48の続きです。

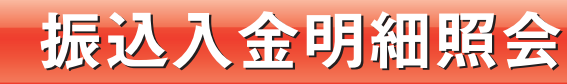

指定された預金口座への入金情報(振込入金明細情報)の照会を行うことができます。

照会結果画面が表示されますので、照会結果を ご確認ください。

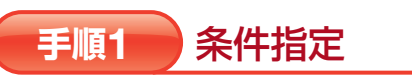

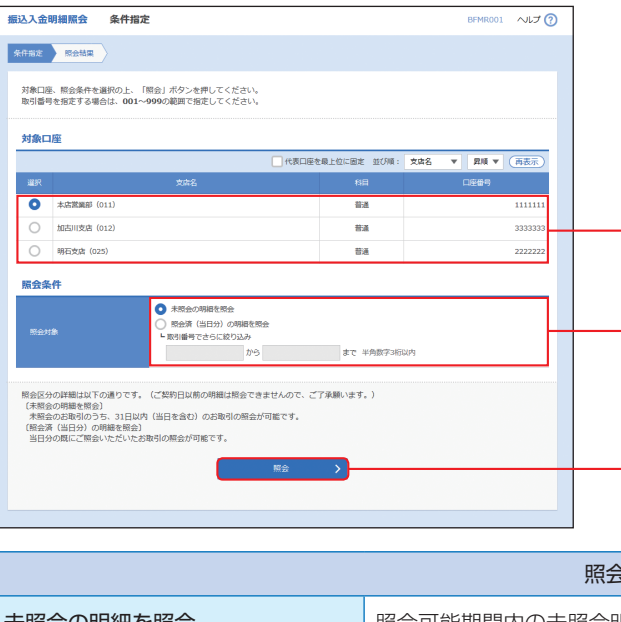

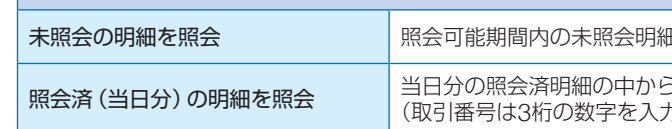

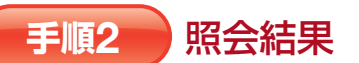

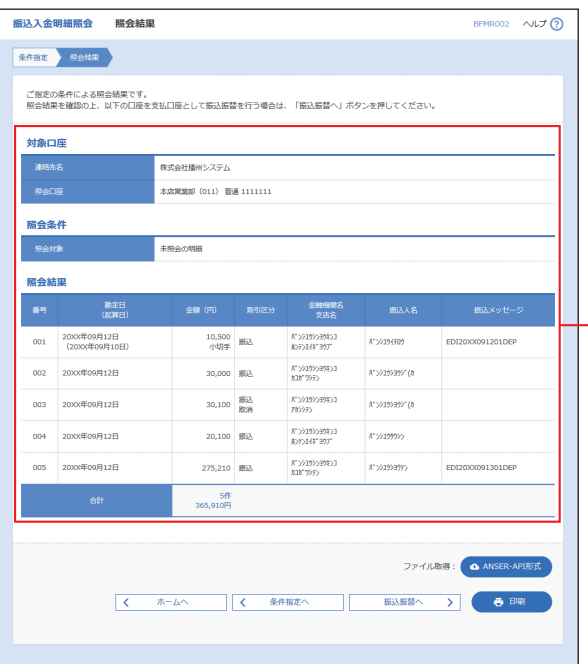

※「ANSER-API形式」ボタンをクリックすると、ANSER-APIファイル形式(タブ区切りのテキストファイル)のファ イルを取り込むことができます。 ※「振込振替へ」ボタンをクリックすると、指定した口座か

ら振込振替の取引を続けて行うことができます。 ※「印刷」ボタンをクリックすると、印刷用PDFファイルが 表示されます。

このような しょうしょう しゅうしょう しゅうしょう しゅうしょう しゅうしょう

振込入金明細照会

**照会結果**

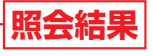